# MCEduHub SLS Application User Guide

Updated on 21 Nov 2023

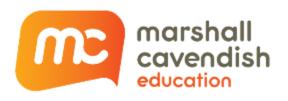

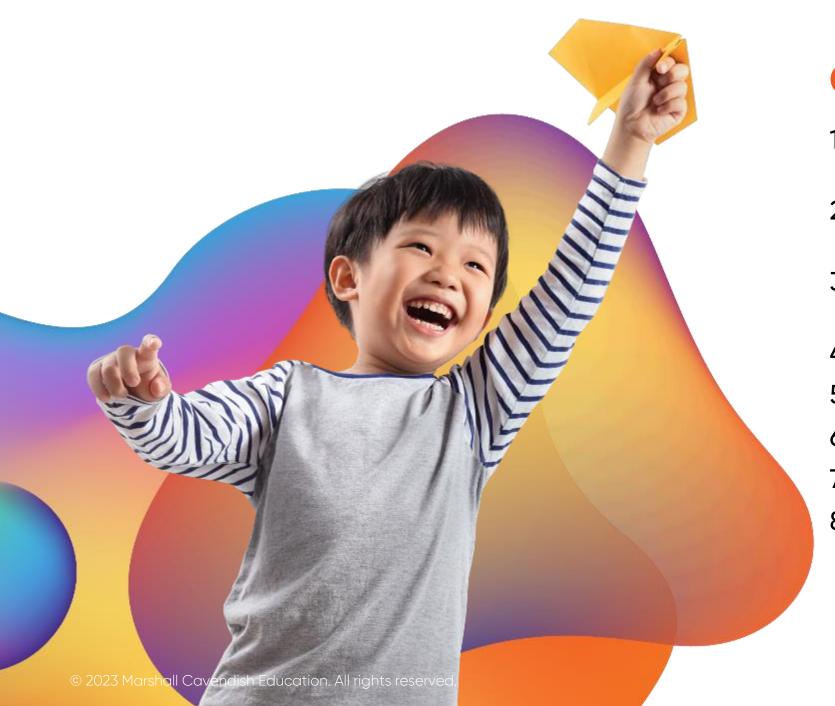

## Content

- 1. How to navigate to the MCEduHub App from SLS
- 2. How to redeem your access codes
- 3. How to use the eBook Annotation tool
- 4. How to Add Whiteboard
- 5. How to Add Note
- 6. How to Add URL
- 7. How to use the Zoom tool
- 8. How to use the Copy Page URL tool

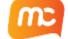

# How to navigate to the MCEduHub App from SLS

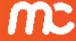

## Log In to MOE SLS Website

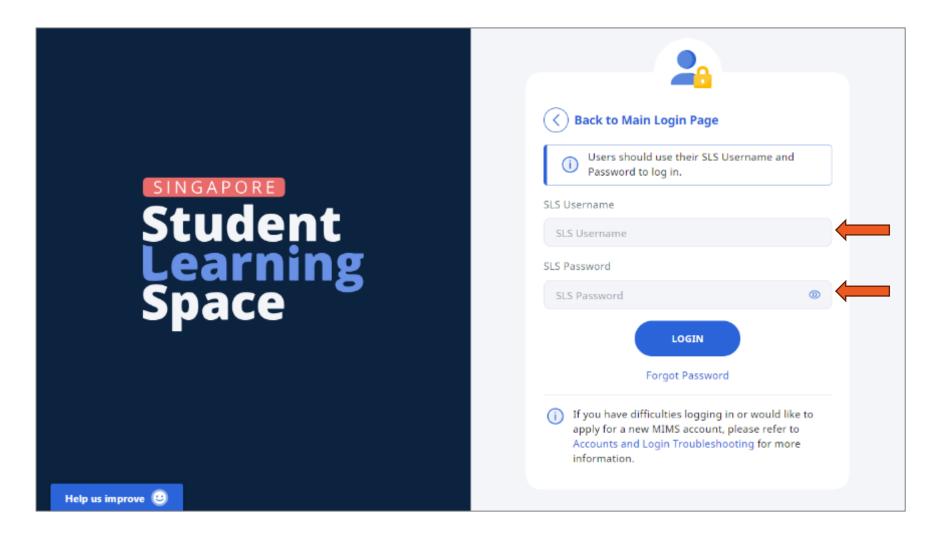

Go to the MOE SLS website at <u>vle.learning.moe.edu.sg</u> and log in using your SLS Username and Password.

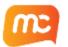

#### Access the SLS Sidebar Menu

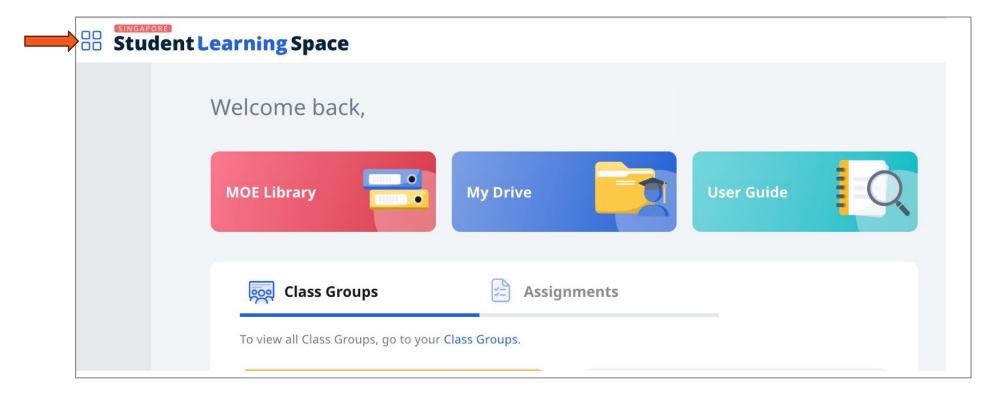

Click on the con at the top left-hand corner to access the SLS sidebar menu.

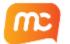

# Go to App Library

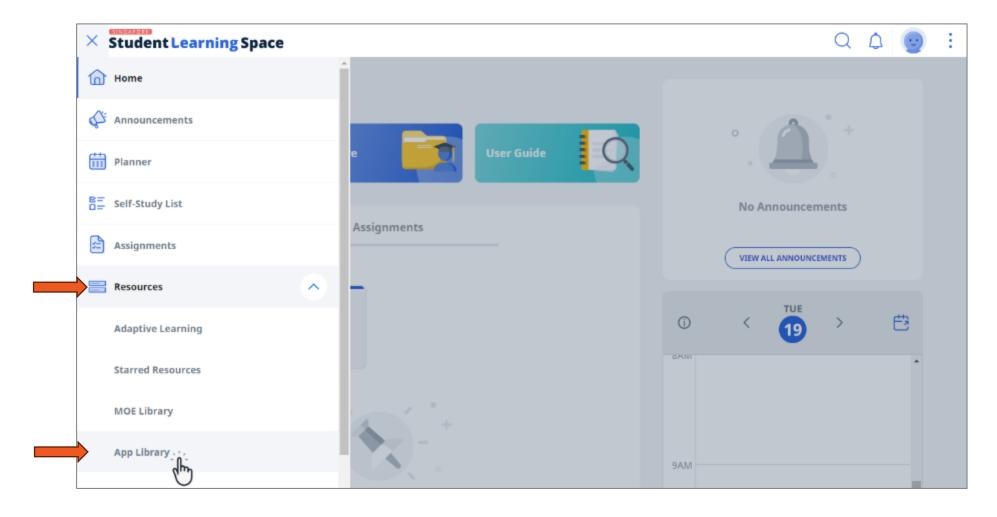

Expand the menu under "Resources" and select "App Library".

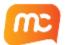

## Launch MCEduHub App

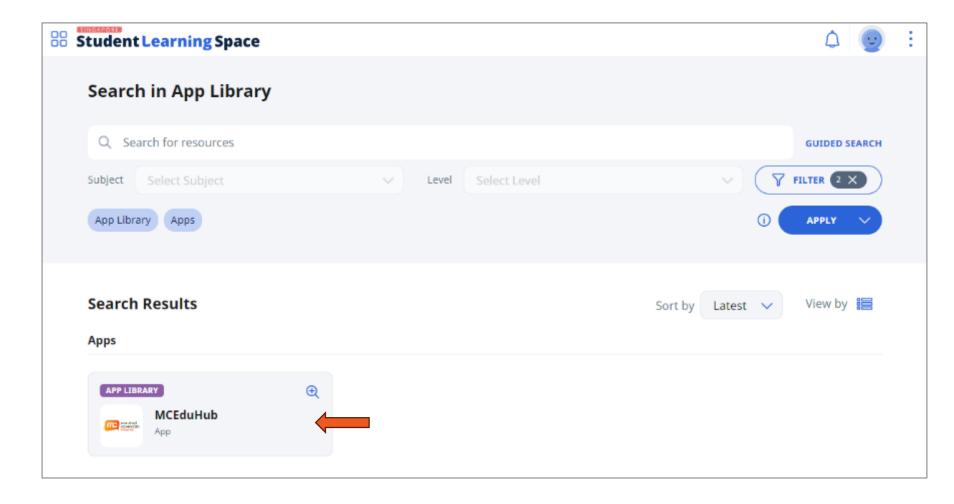

Click on the MCEduHub app icon in the list of apps shown below to launch it.

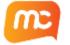

## App Opens in a New Tab

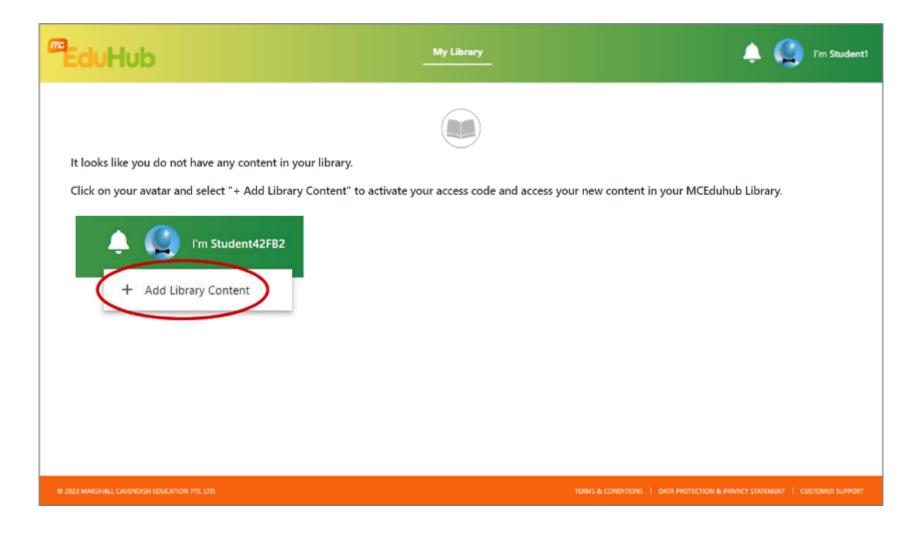

MCEduHub App will launch in a new browser tab.

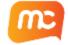

# How to redeem your access codes

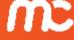

## **MCEduHub Library**

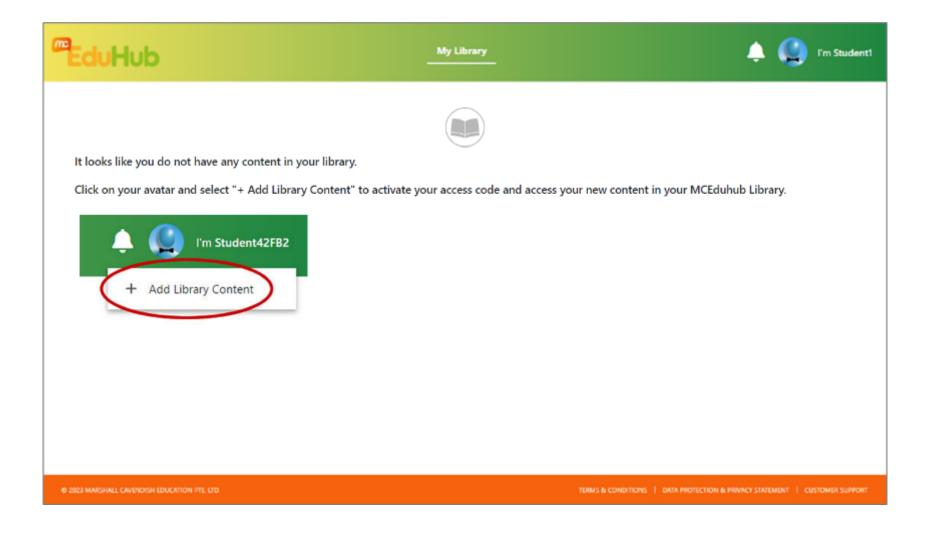

Upon initial login, your
MCEduHub Library will be
empty.

A message will be displayed to show you how to activate your access code.

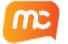

## **Add Library Content**

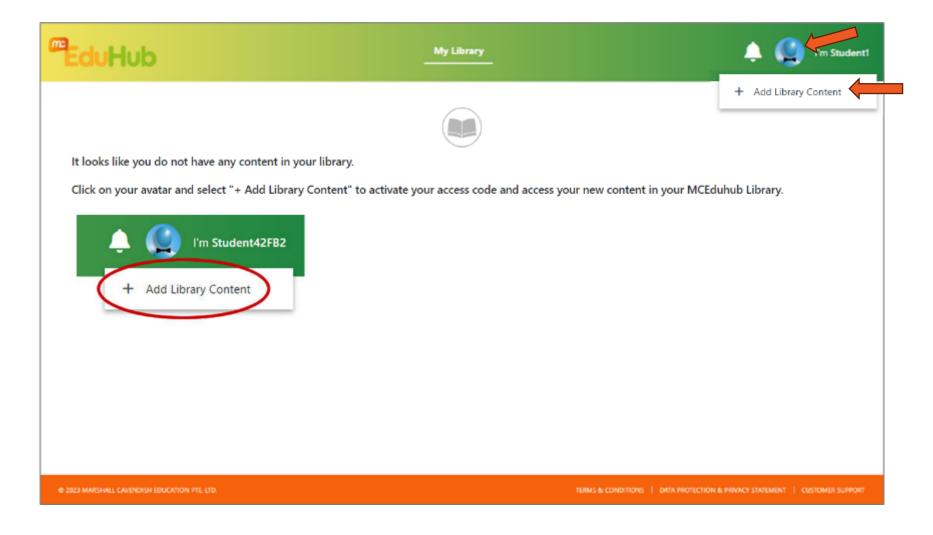

Click on your avatar at the top right-hand corner and select "+Add Library Content"

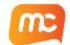

#### **Enter Access Code**

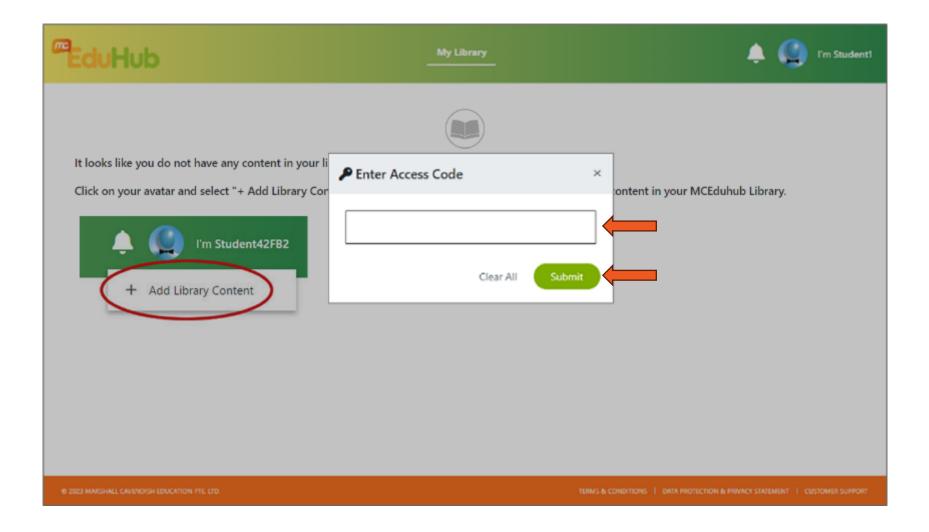

Enter your Access Code in the pop-up and click "Submit".

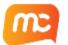

#### Successful Activation

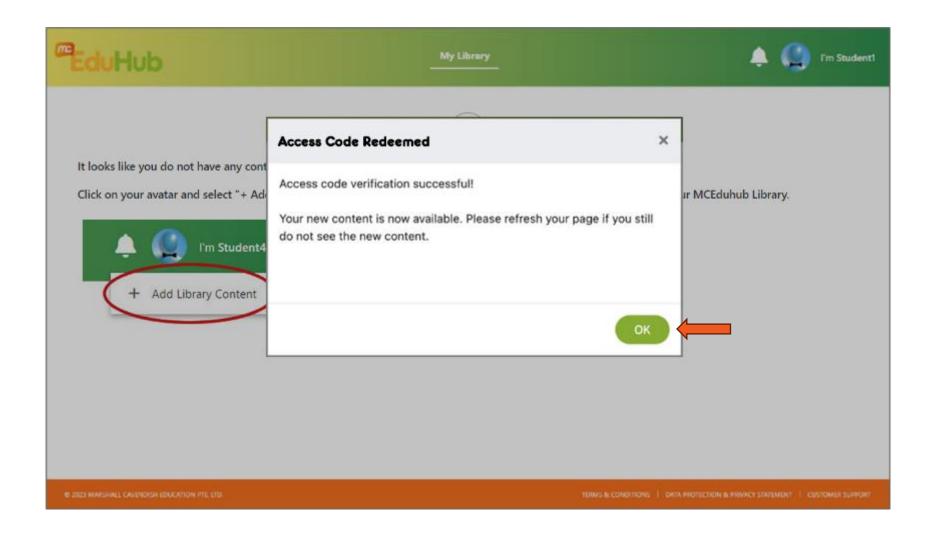

Upon successful access code activation, a success message will be displayed.

Click "OK" to proceed.

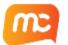

## View Available eBooks in MCEduHub Library

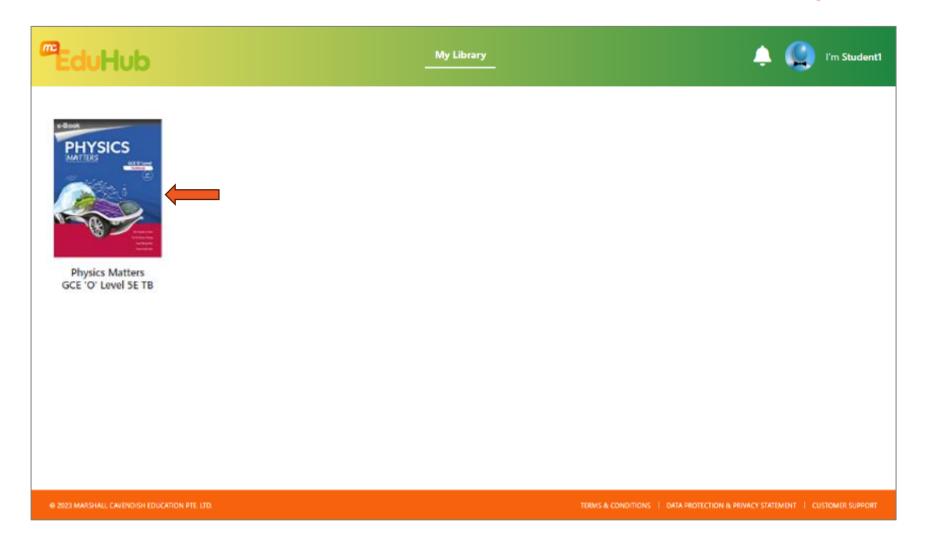

All your activated
eBook(s) will be shown
here and can be
accessed for the
duration of the
subscription period.

Click on the eBook icon to launch the eBook.

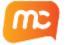

#### **Unsuccessful Activation**

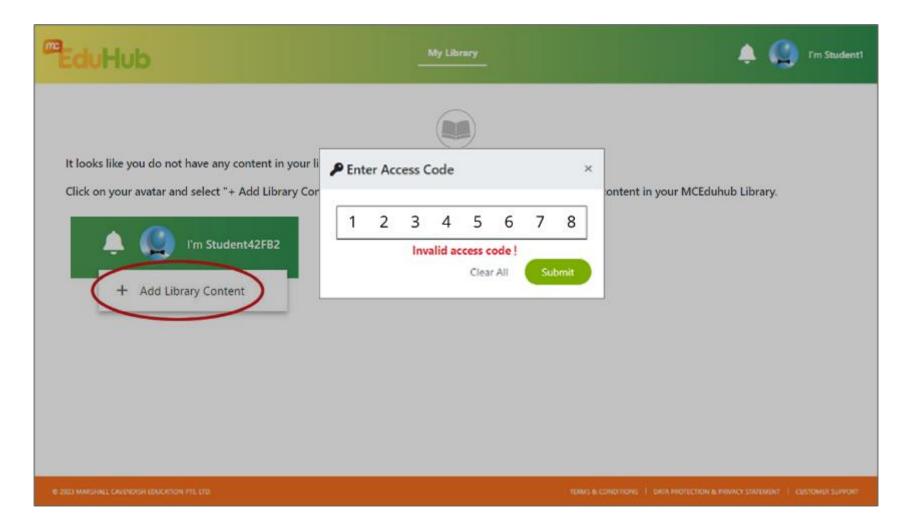

If you receive an "Invalid access code!" error, please verify that the correct access code has been entered.

Otherwise, email

helpdesk@mceducation.com

with the access code so that

we may investigate further.

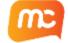

## Attempting to Activate SLS-based Access Codes on MCEduHub Login Page

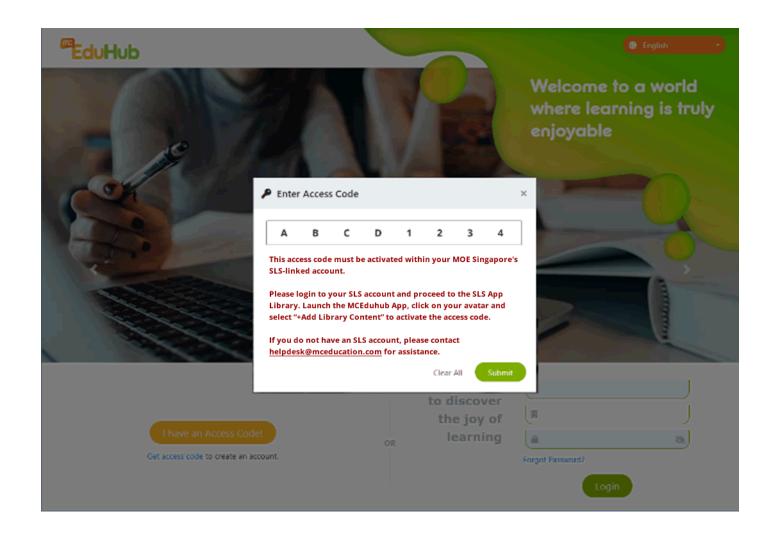

The access codes for eBooks used by MOE schools in Singapore can only be activated in the MCEduHub app in the SLS App Library.

Attempting to activate them directly on the MCEduHub login page will result in this error.

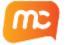

#### Attempting to Activate SLS-based Access Codes from Non-SLS MCEduHub Account

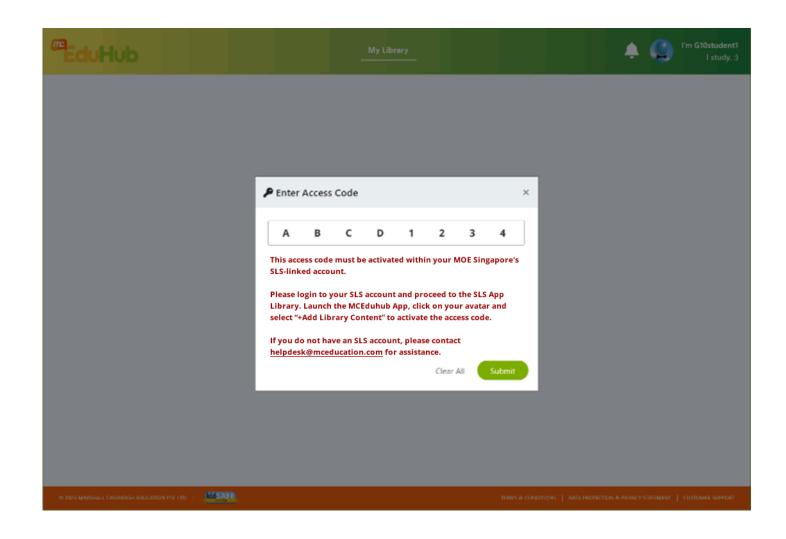

Similarly, if you log in directly to your MCEduHub account and attempt to activate SLS-based access codes, you will receive the same error as shown.

These access codes can only be activated within your SLS-linked account via the MCEduHub app in the SLS App Library.

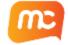

## Launch eBook in MCEduHub Library

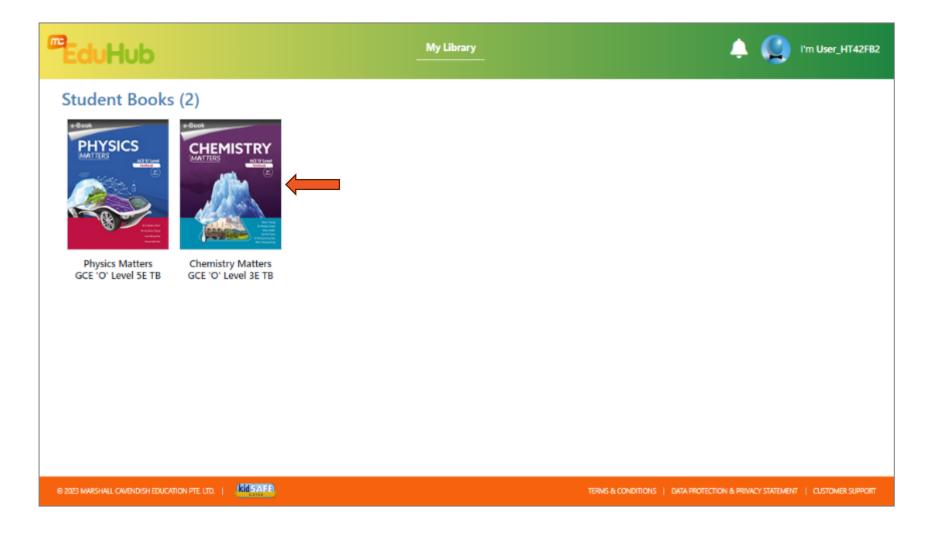

In your MCEduHub
Library, click on the icon
of the eBook that you
want to launch.

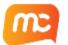

## Navigate using the Page Number or the Next & Previous Buttons

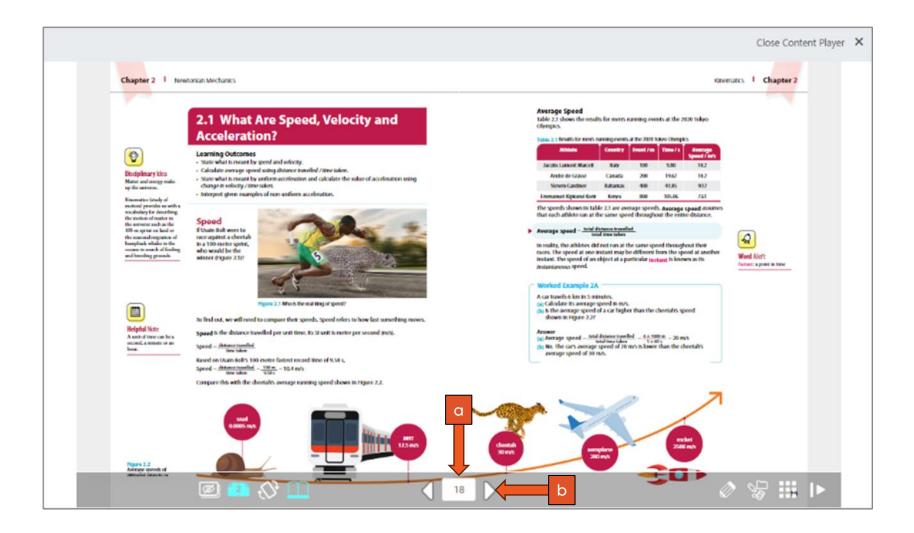

You may navigate to the desired page by using the navigation tools in the Toolbar at the bottom of the Content Player:

- (a) Page number box
- (b) Next and Previous arrow buttons

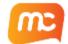

## View the Page Thumbnails Feature

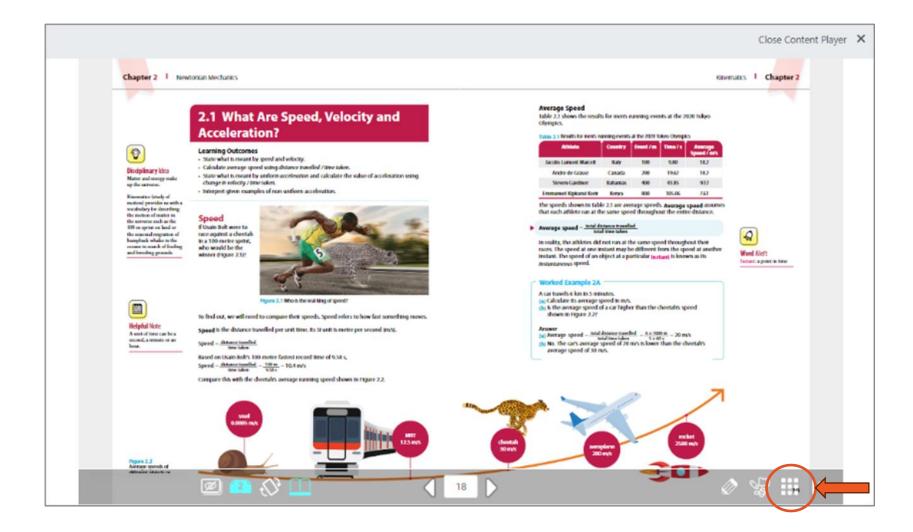

Alternatively, you may activate the Page
Thumbnails feature to facilitate page navigation.

Click on the icon at the bottom right of the Tools menu below.

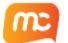

# Navigate Using the Page Thumbnails

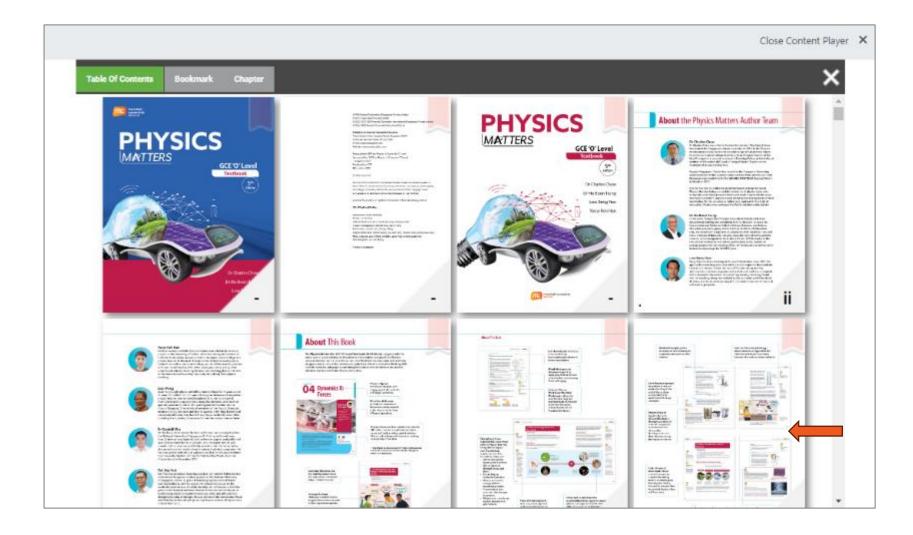

Scroll through the page thumbnails to locate the correct page.

Click on the correct page thumbnail to jump directly to that page.

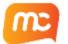

## How to use the eBook annotation tool

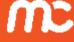

#### Access the eBook Annotation Tool

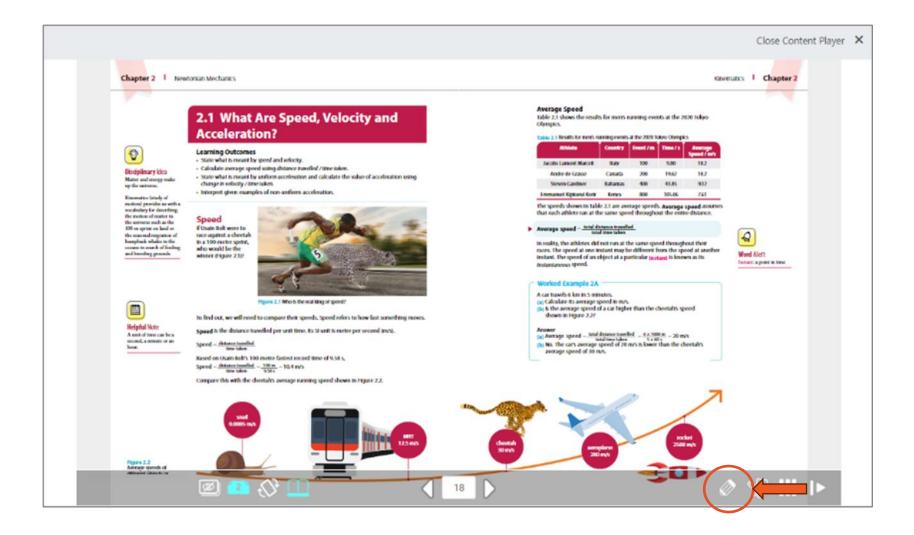

After you have launched the eBook via MCEduHub Library, click on the Annotation icon in the toolbar below.

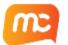

#### Use the Annotation Toolbar

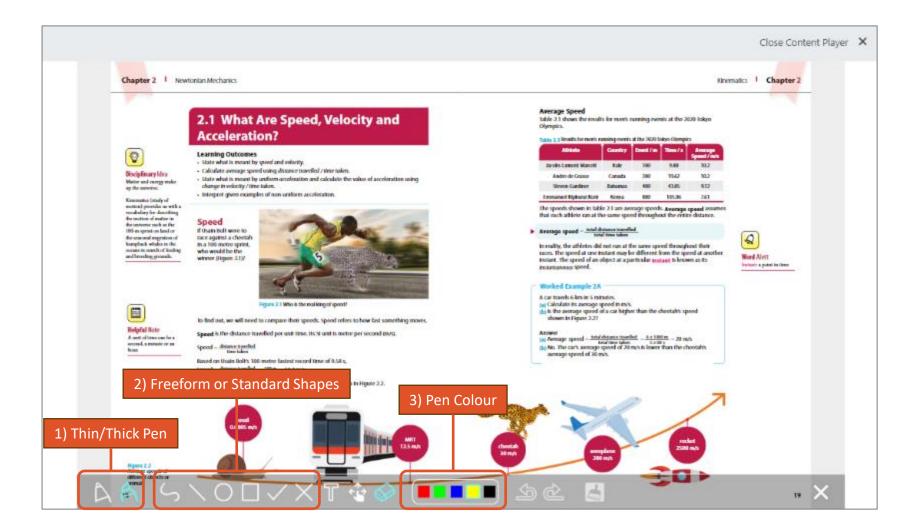

To begin annotation:

- 1) Firstly, select the Pen type
- Thin Pen A / Thick Pen A
- 2) Then, select the freeform or standard shape required

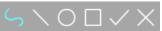

3) Select the preferred pen colour

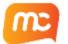

# Inline Text Highlighting and Freeform Drawing/Writing

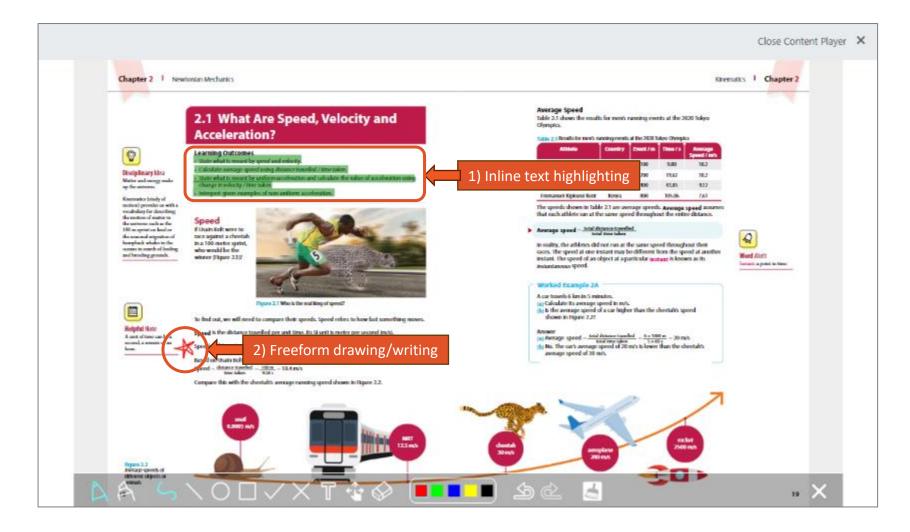

- 1) Use a combination of the Thick Pen and Straight Line to perform Inline Text Highlighting.
- 2) Use a combination of the Thin Pen and Freeform Tool to perform Freeform Drawing or Writing. This is best utilised with a stylus pen on touchscreen devices.

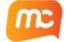

## The Textbox, Move & Erase Tools

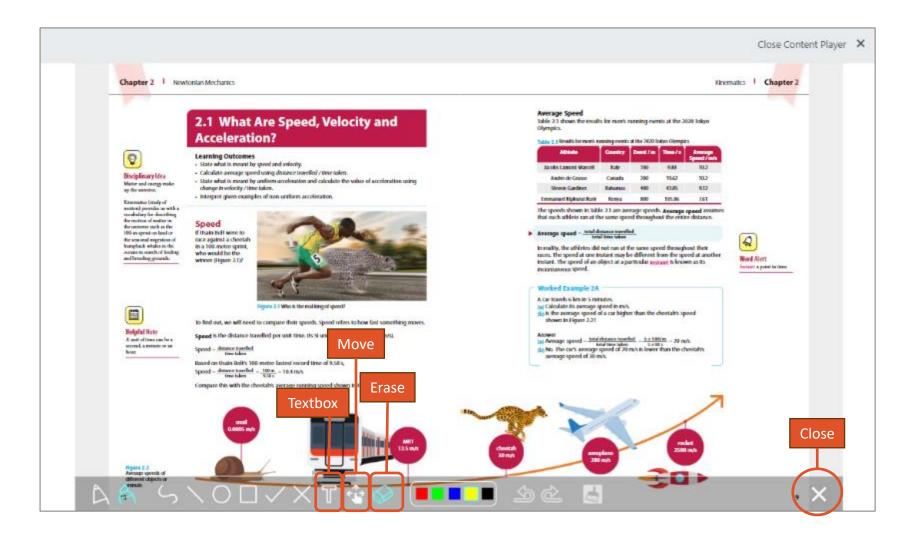

- 1) For non-touchscreen devices, you may opt to use the Textbox tool To ensure text legibility.
- 2) Annotations can be moved using the Move tool and can be erased using the Erase tool .
- 3) To save your annotations, you must click on the Close icon at the bottom right-hand of the Annotation Tool.

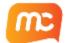

# How to Add a Whiteboard

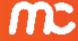

#### Add a Whiteboard

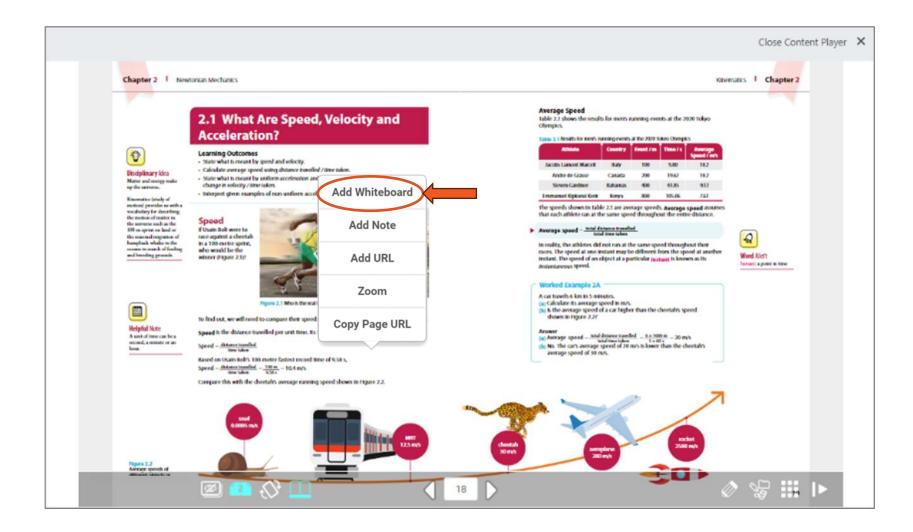

On the eBook page, right-click to activate the Options Menu, and then left-click on "Add Whiteboard".

The Add Whiteboard tool allows teachers to write and draw during lessons just like a normal whiteboard.

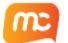

#### Add a Whiteboard

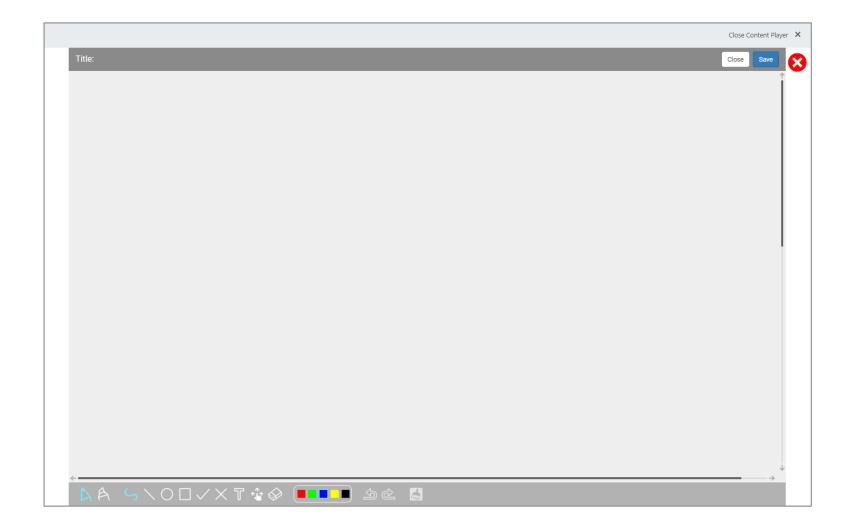

A full screen whiteboard will be displayed containing the exact same tools as the eBook annotation tools.

You may refer to the section "How to use the eBook annotation tool" for further details.

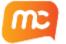

#### Save or Discard Your Whiteboard

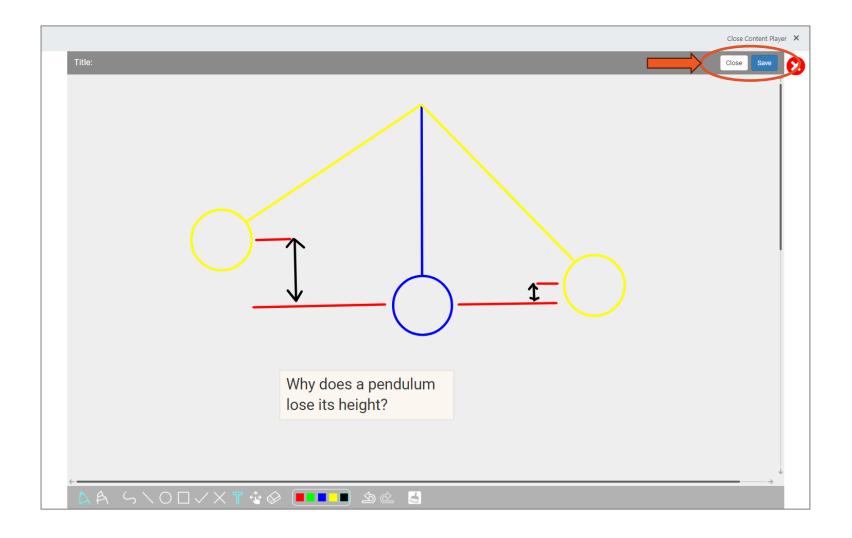

Once you have completed your whiteboard drawing, click "Save" to save the whiteboard onto your eBook page.

Click "Close" to discard it.

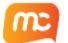

## Name Your Saved Whiteboard

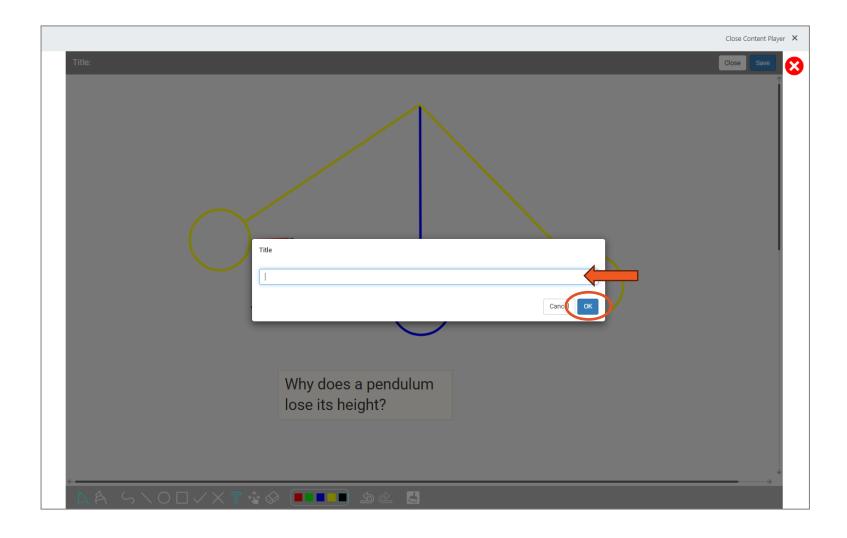

Enter a title for your whiteboard and click "OK".

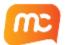

#### Access and Edit Your Saved Whiteboard

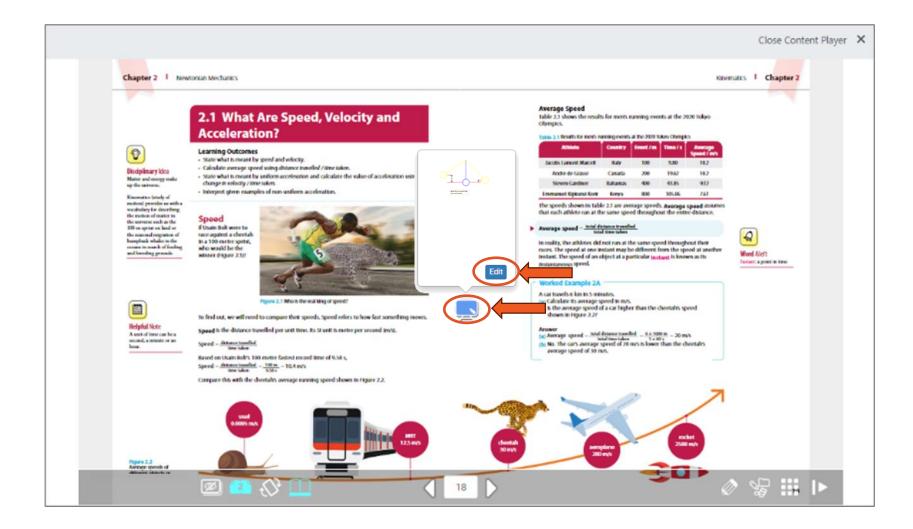

Your saved whiteboard(s) will be displayed on the eBook page as a whiteboard icon.

Click on the icon to see a preview of its content and click "Edit" to open the whiteboard in full-screen and to make further changes.

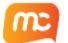

### **Delete Your Saved Whiteboard**

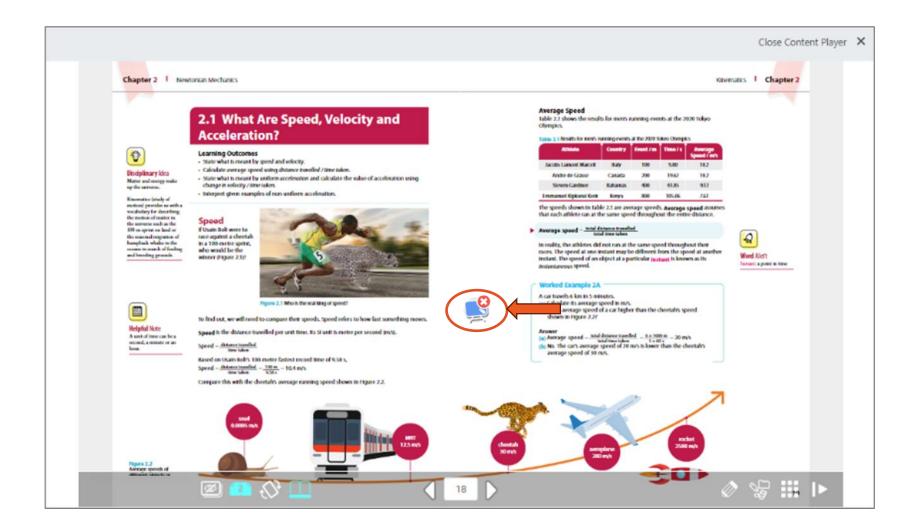

Left-click and hold momentarily on the icon. A delete symbol will appear at the top righthand corner of the icon.

Click on the delete symbol to delete your saved whiteboard.

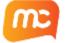

# How to Add a Note

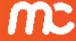

#### Add a Note

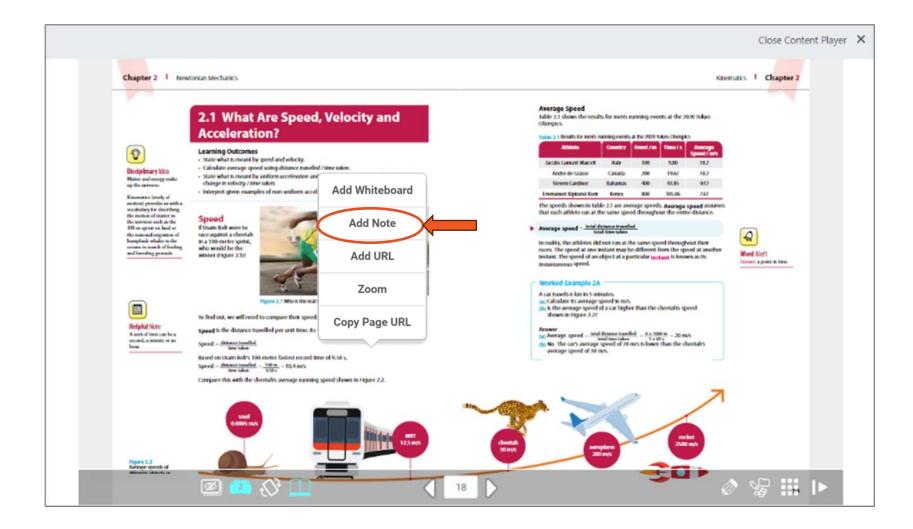

On the eBook page, right-click to activate the Options Menu, and then left-click on "Add Note".

The Add Note tool allows users to add post-it notes in multiple places in the eBook.

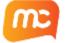

#### Add a Note

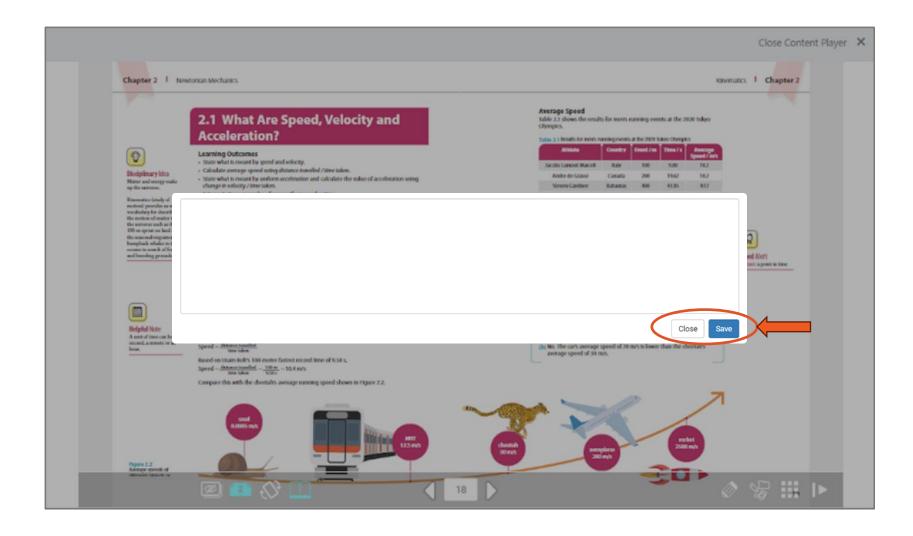

A popup textbox will appear. Type your note and click "Save" to save the note.

Or click "Close" to discard it.

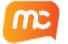

#### Access and Edit Your Saved Note

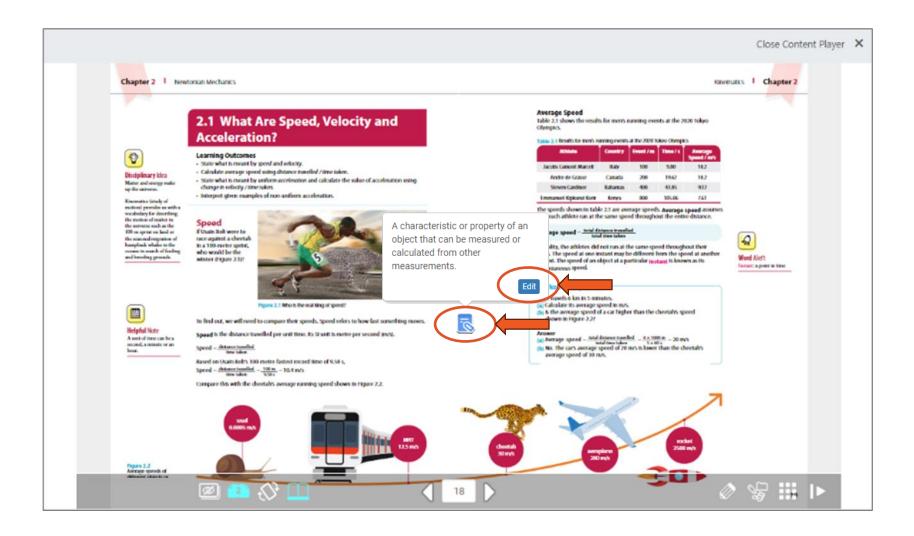

Your saved note(s) will be displayed on the eBook page as a note icon.

Click on the icon to see a preview of its content and click "Edit" to open the note in full and to make further changes.

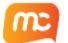

#### **Delete Your Saved Note**

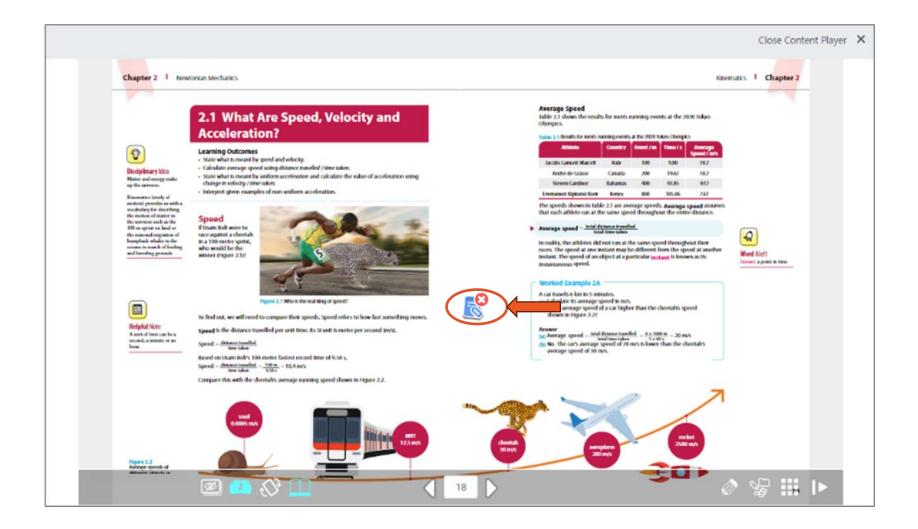

Left-click and hold momentarily on the icon. A delete symbol will appear at the top righthand corner of the icon.

Click on the delete symbol to delete your saved note.

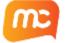

# How to Add a URL

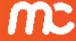

#### Add a URL

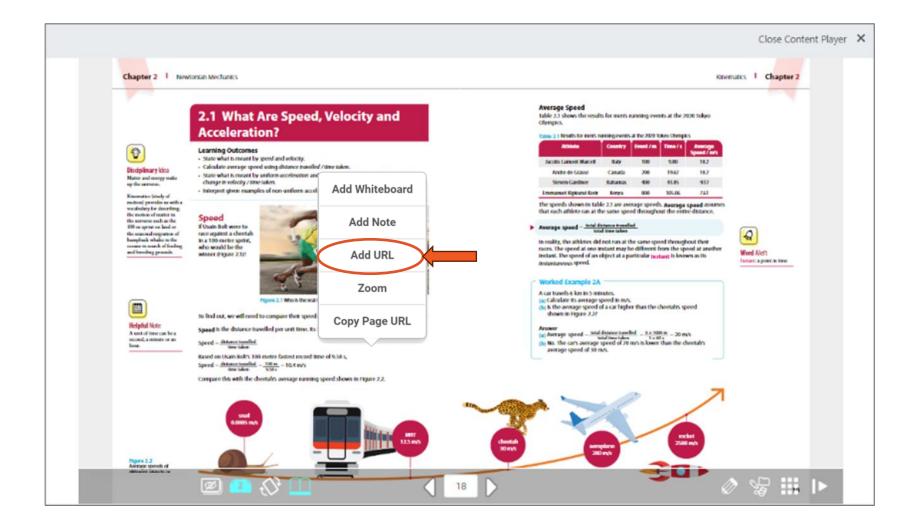

On the eBook page, right-click to activate the Options Menu, and then left-click on "Add URL".

The Add URL tool allows users to add external web links.

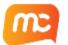

#### Add a URL

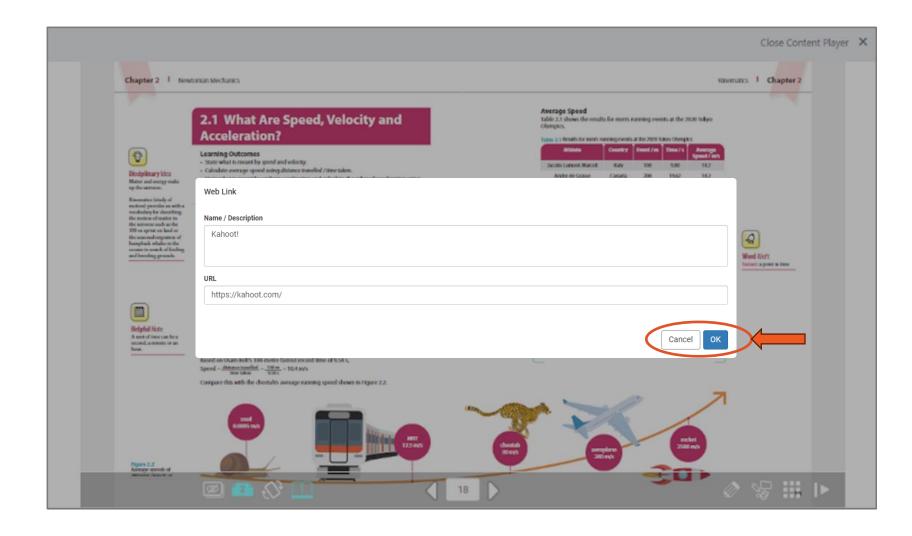

A popup textbox will appear. Enter the name and the URL of the web link and click "OK" to save the URL.

Or click "Cancel" to discard it.

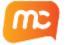

#### Launch Your Saved URL

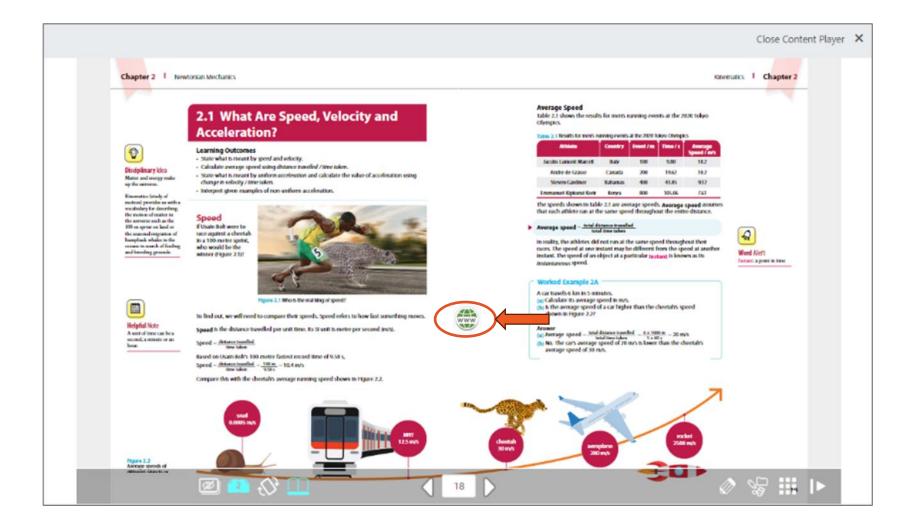

Your saved URL(s) will be displayed on the eBook page as a URL icon.

Click on the icon to launch the external site in a new tab.

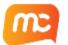

#### **Delete Your Saved URL**

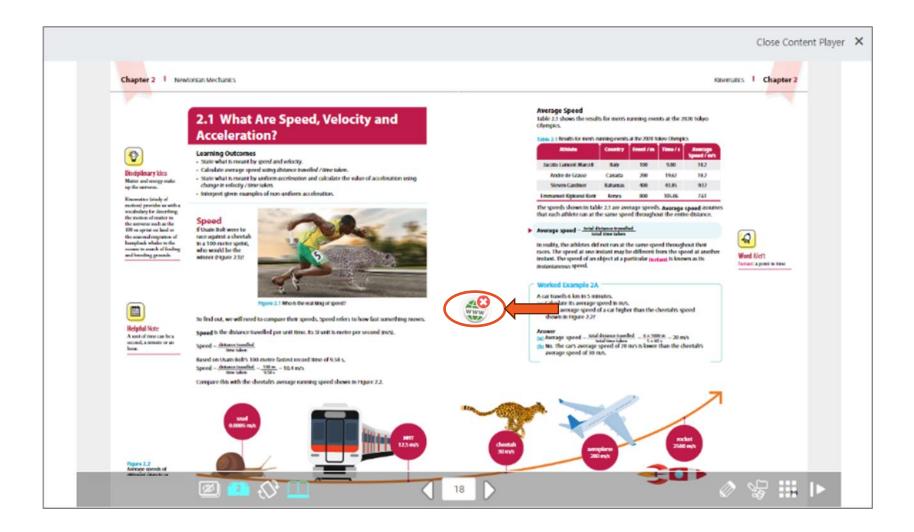

Left-click and hold momentarily on the icon.

A delete symbol will appear at the top right-hand corner of the icon.

Click on the delete symbol to delete your saved note.

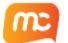

# How to use the Zoom tool

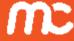

#### Access the Zoom tool

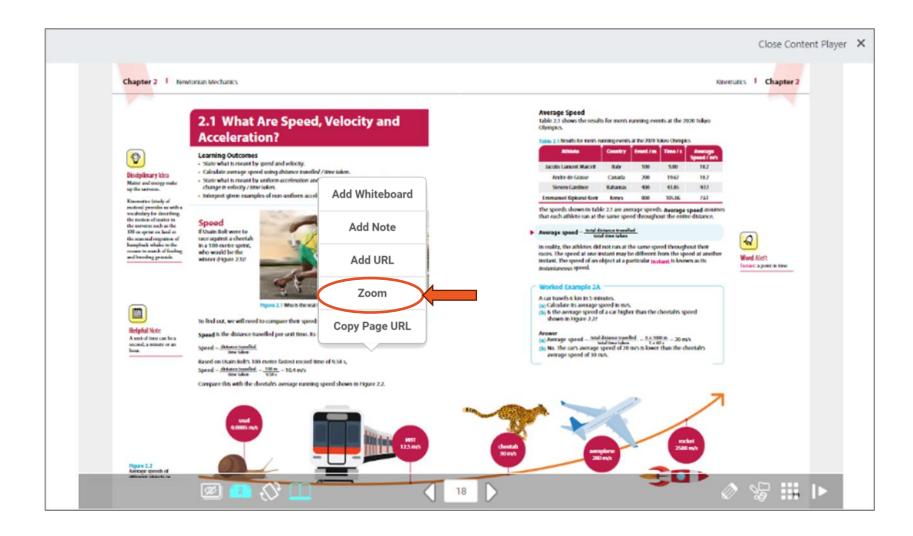

On the eBook page, right-click to activate the Options Menu, and then left-click on "Zoom".

The Zoom tool allows users to zoom in on a specific area on the page in the eBook.

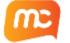

#### Select the Zoom Area

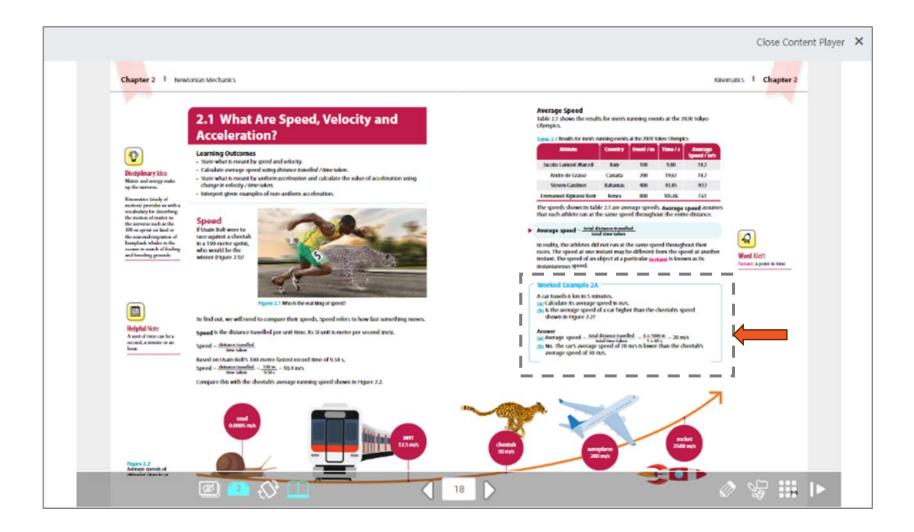

Left-click and drag your mouse over the area you would like to zoom in to.

A rectangular dotted line will appear to indicate the selected zoom area.

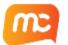

#### Select the Zoom Area

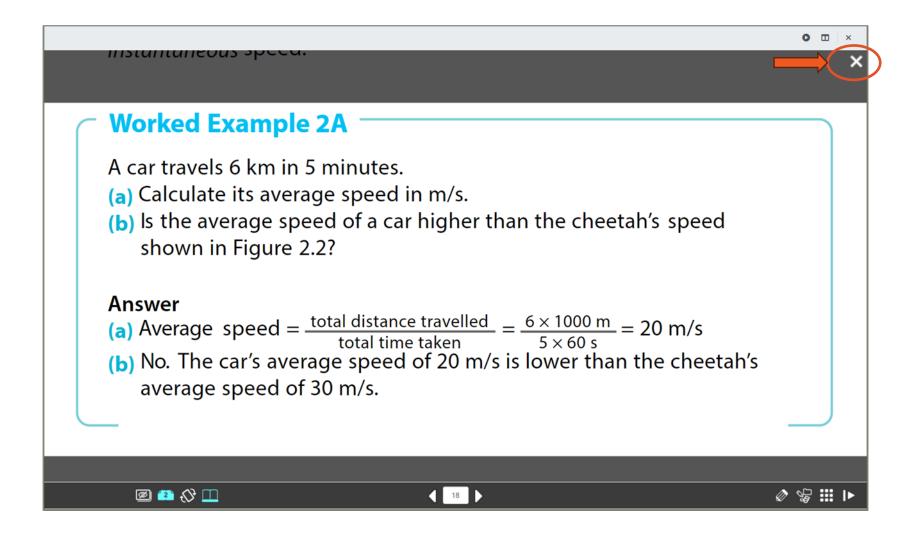

When the mouse button is released, the selected area will be zoomed in.

Click on the white Close icon on the top-right corner to return to the normal page view.

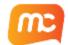

# How to use the Copy Page URL tool

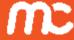

## Copy the Direct Page URL

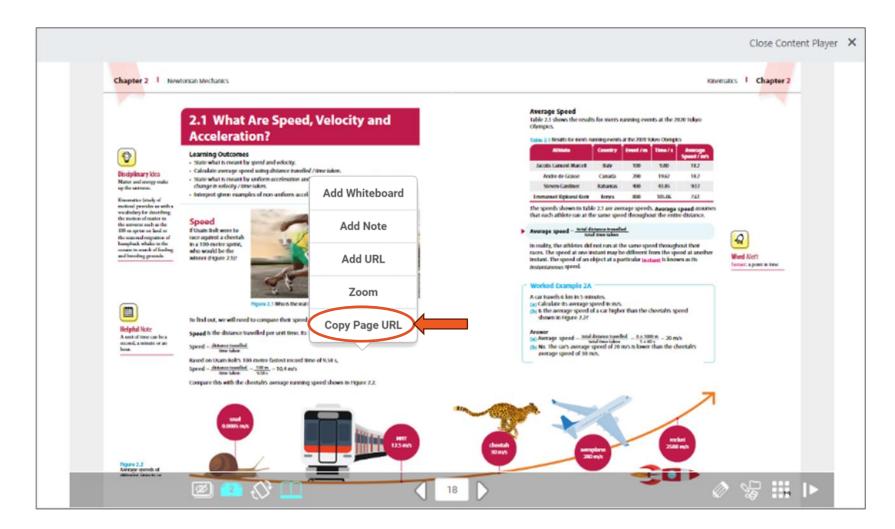

On the desired eBook
page, right-click to
activate the Options Menu,
and then left-click on
"Copy Page URL".

The direct page URL allows teachers to provide students with a link in their assignments that jumps directly to the required eBook page.

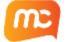

## Copy the Direct Page URL

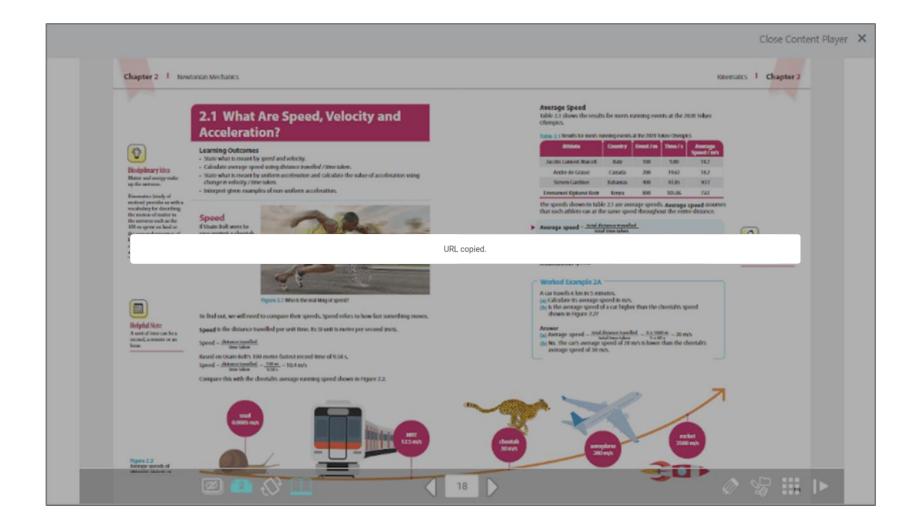

The page URL will be copied to your clipboard and ready to paste into your assignment.

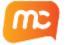

# Paste the Page URL into Your SLS Lesson Assignment

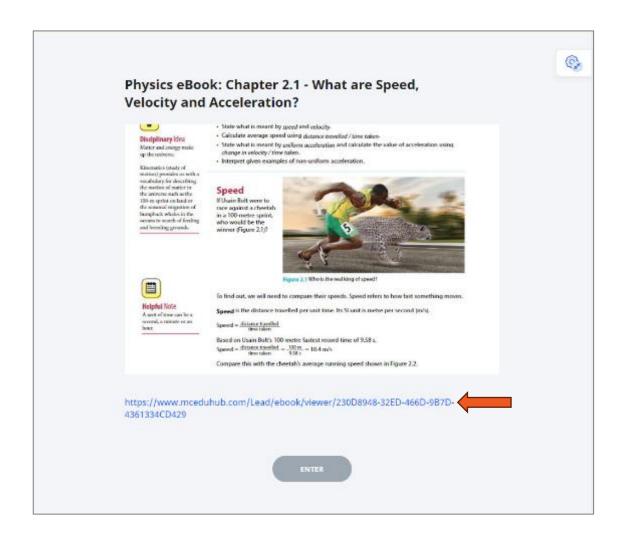

Paste the copied URL into your SLS lesson assignment to enable students to access the required page directly.

Do take note that the
MCEduHub app must be
launched from the SLS App
Library before clicking on the
direct page link.

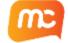

# End

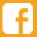

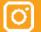

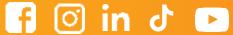

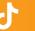

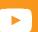

@mceducation

T +65 6213 9300

1 New Industrial Road, Singapore 536196

www.mceducation.com

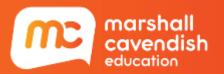